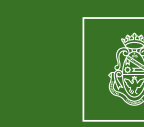

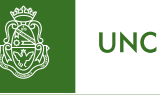

Universidad<br>Nacional<br>de Córdoba

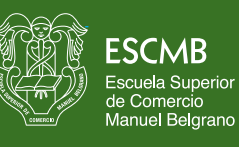

Pensando escuela.<br>Construimos experiencia

# **Instructivo Sanavirón Autogestión Versión 1.0.0 Manual para el Estudiante**

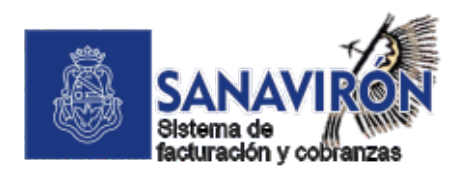

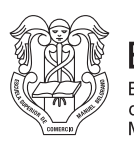

**ESCMB** Escuela Superior<br>de Comercio<br>Manuel Belgrano

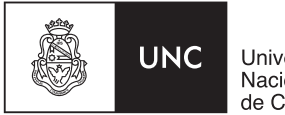

Universidad<br>Nacional<br>de Córdoba

## **Índice**

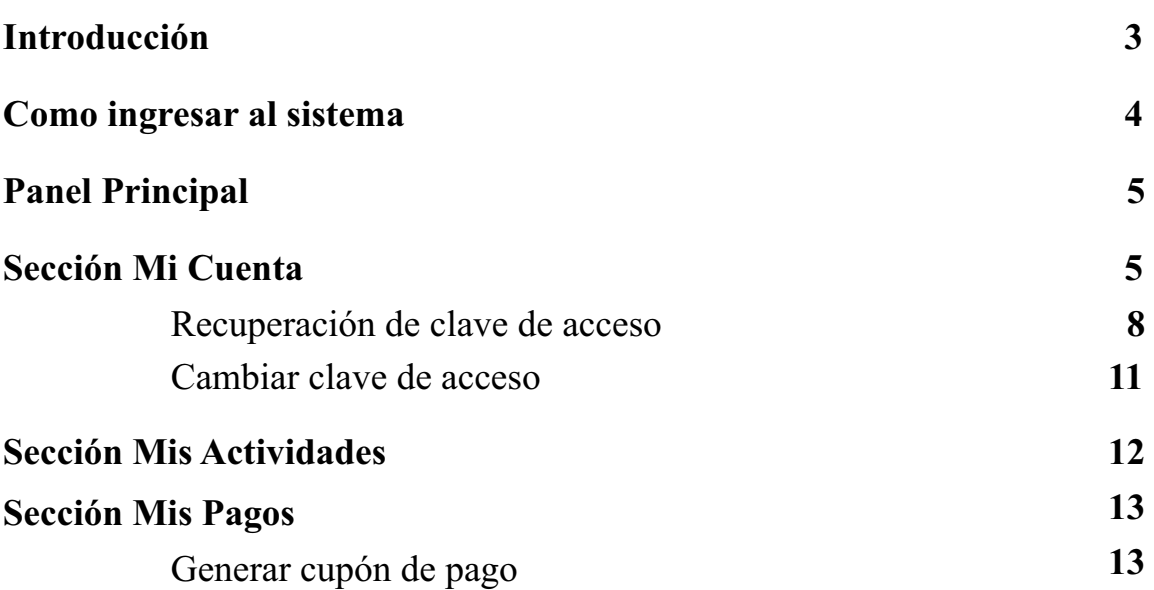

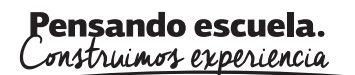

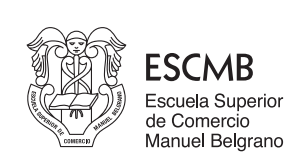

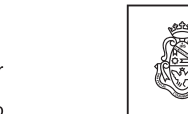

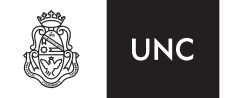

Universidad Nacional de Córdoba

## **Introducción**

Sanavirón-Autogestión recopila y difunde información sobre actividades (cursos, congresos, posgrados, talleres, etc) que se dictan en las dependencias de la UNC. Previo haber sido registradas en el sistema de facturación Sanavirón de la UNC.

Pone a disposición del estudiante, información simplificada sobre el presente ciclo lectivo mapa integrado con GPS, pagos realizados de actividades y emisión de cupones para abonar o cuotas pendientes de las actividades inscriptas. como ser: curso del estudiante, precios, planes de pagos, ubicación del cursado que se visualiza en un

Se compone de las siguientes funcionalidades:

- Usuario estudiante / **DNI del estudiante.**
- Registro de datos personales y recuperación de clave.
- Metabuscador de cursos, congresos y posgrados.
- Integración con Sistema Sanavirón para la gestión de pagos electrónicos e intercambio de datos.
- Integración con redes sociales para compartir actividades por Whatsapp, Facebook o **Twitter**
- Integración con Google Maps y GPS para el mapa de ubicación e indicación de actividades en tiempo real desde la geoposición del usuario.
- Reserva de cupos mediante la preinscripción web de actividades.
- Verificación de cuenta.
- Notificación de registro al sistema.
- Notificación de pago recibido.
- Nuevo panel de configuración del curso para módulo Autogestión en el Sistema Sanavirón.

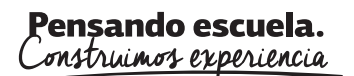

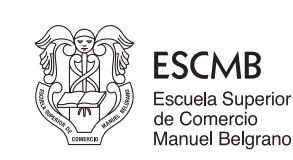

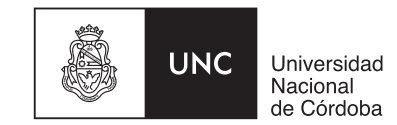

## **Como ingresar al sistema**

Para ingresar al sistema el usuario deberá ingresar email y clave de acceso.

Si es la primera vez que ingresa deberá crear una cuenta. Con la misma, podrá acceder a todos las funcionalidades y servicios que provee **Sanavirón-Autogestión**.

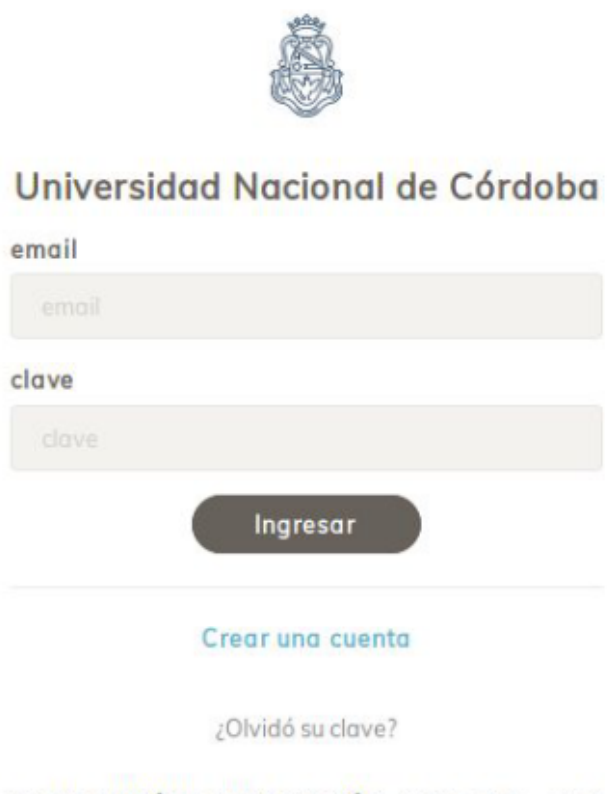

© SANAVIRÓN | AUTOGESTIÓN - 2019 - SGI - UNC

Para crear la cuenta el usuario debe hacer click en el link *"Crear una cuenta"* . El nombre de usuario es una dirección de mail válida que le permitirá gestionar su registro en el sistema con códigos de verificación.

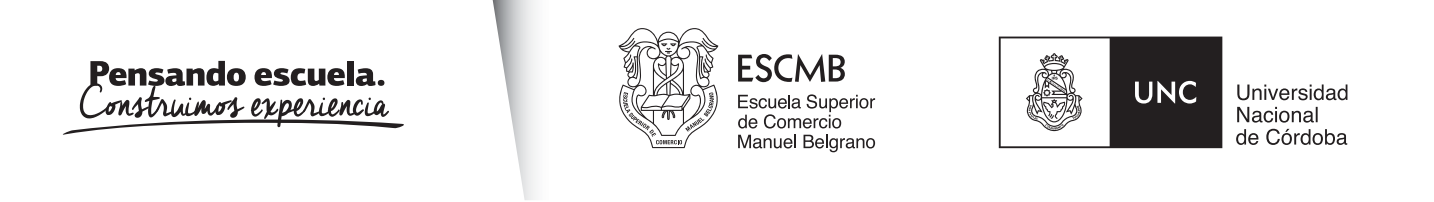

## **Panel Principal**

Cuando accedemos al sistema, lo hacemos en el panel principal. Allí podemos observar que el mismo tiene cuatro secciones: Mi cuenta, Mis actividades, Mis pagos y Buscar actividad. Por defecto ingresamos a la sección Mi Cuenta.

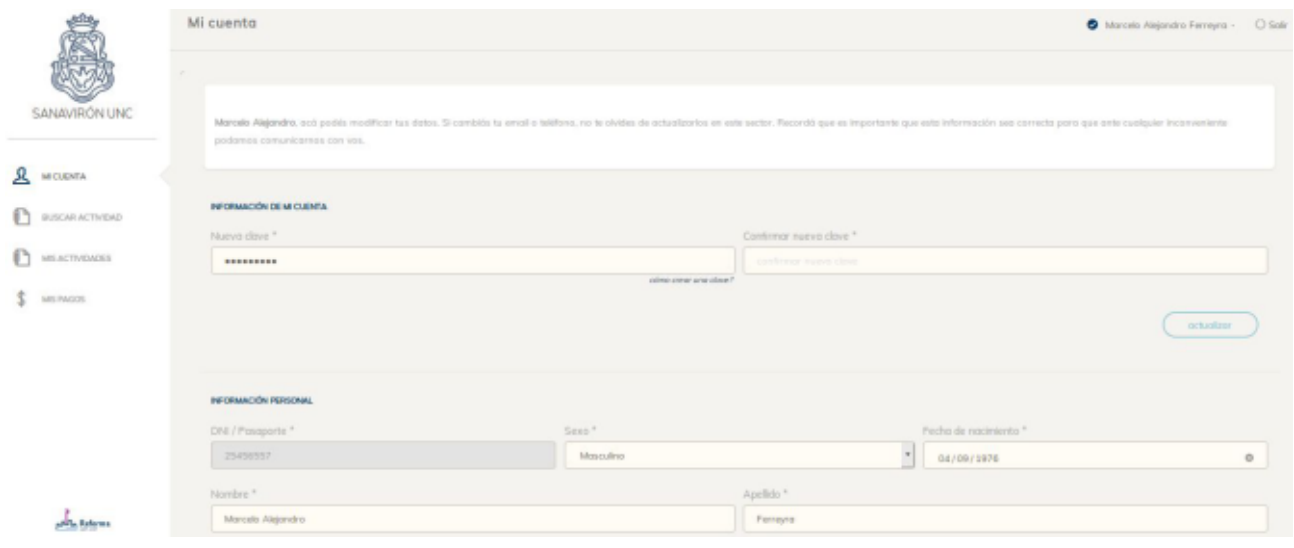

## **Sección Mi Cuenta**

En ésta sección el usuario podrá crear su cuenta y modificar datos a posteriori.

Al crear la cuenta el sistema le solicitará una serie de datos obligatorios que deberá completar para su registro y eventual contacto desde la universidad.

Con respecto a la clave, la misma deberá tener las siguientes características:

● Debe tener al menos entre 6 y 16 caracteres.

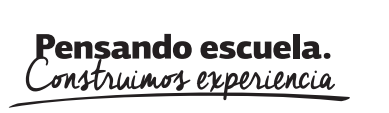

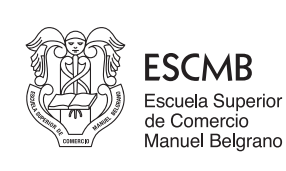

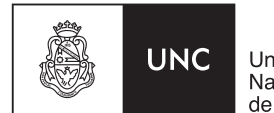

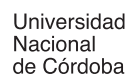

- Debe tener al menos un número.
- Debe tener al menos una minúscula.
- Debe tener al menos una mayúscula.
- No puede tener símbolos.

#### *Ejemplo: M4rc3l0*

Una vez creada la cuenta llegará un correo con asunto *"Bienvenido"* que le permitirá verificar la cuenta creada.

Visualización desde una Pc:

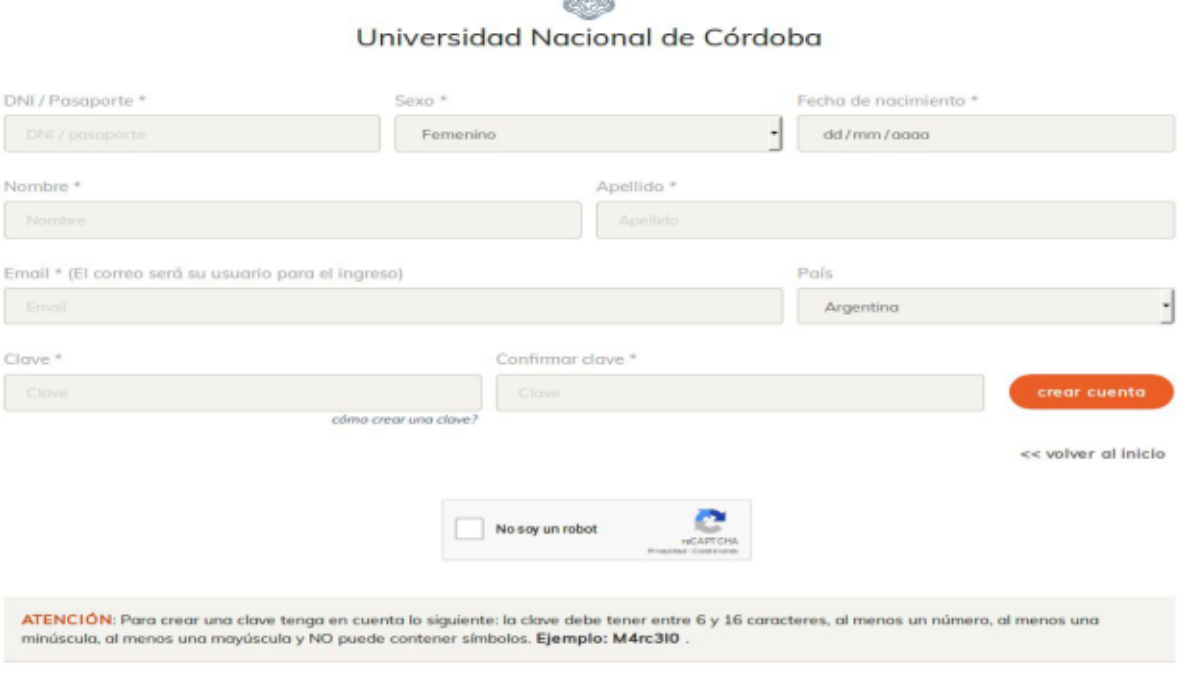

蟲

La Rioja Nº1450 - Teléfonos: (54 351) 4337042 - Área Ec. Financiera - Int. 224 CP. X5000KVD | Córdoba | Argentina

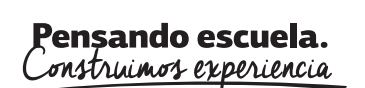

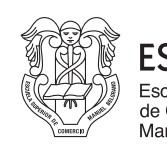

**ESCMB** Escuela Superior de Comercio<br>Manuel Belgrano

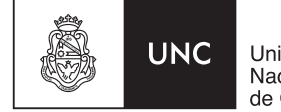

Universidad Nacional<br>de Córdoba

#### Visualización desde dispositivo móvil

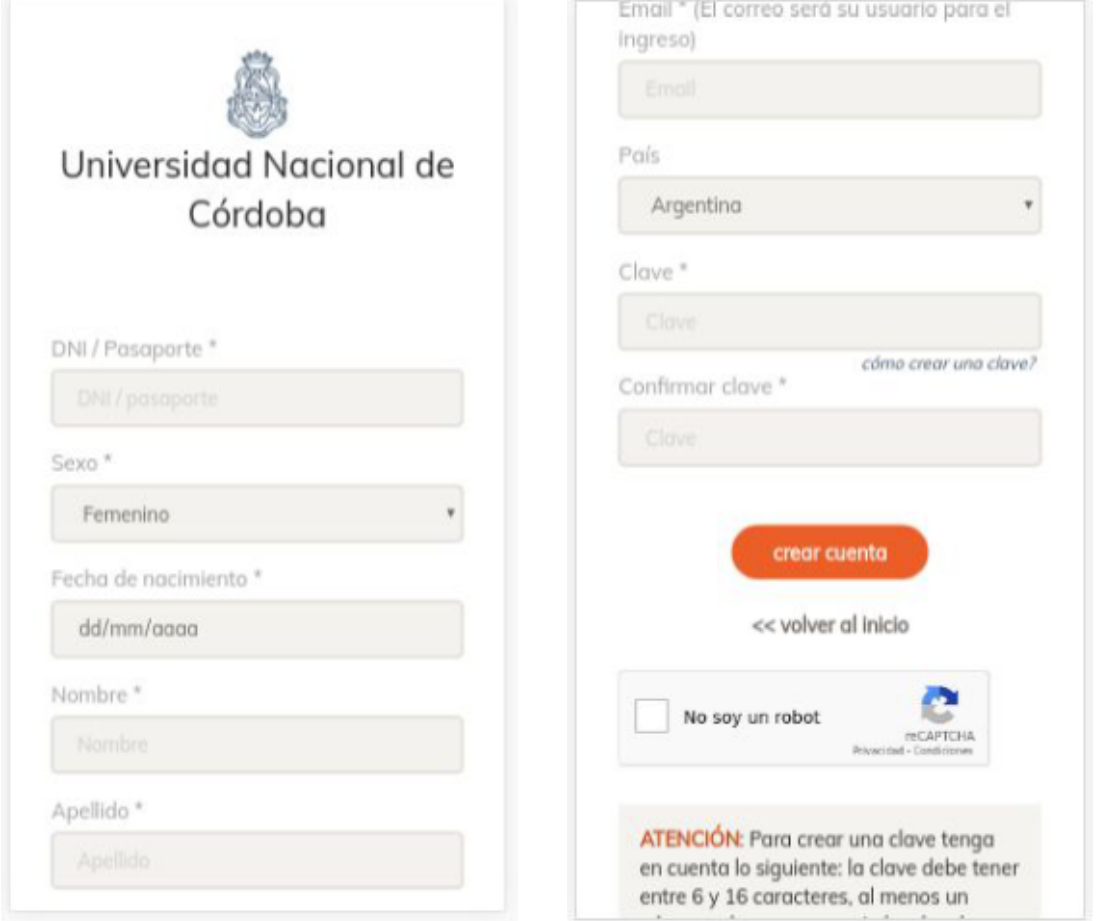

**Importante!:** en la sección Mi Cuenta aparecerá la leyenda *"cuenta no verificada".* Es necesario verificar la cuenta nueva porque esto permite operar correctamente en el sistema ya que es una medida de seguridad a cumplir. Si la cuenta no está verificada es probable que el alumno no pueda inscribirse a las actividades que desee.

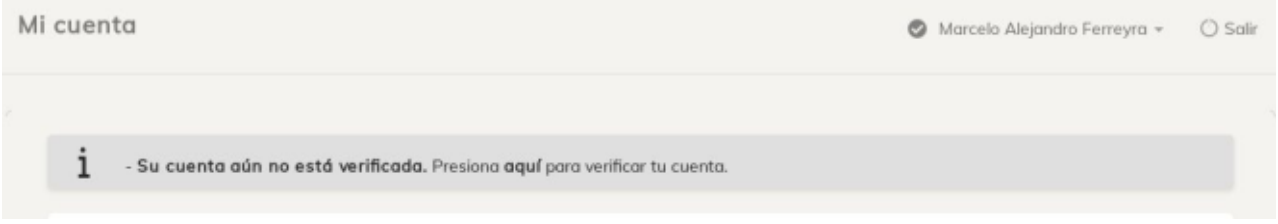

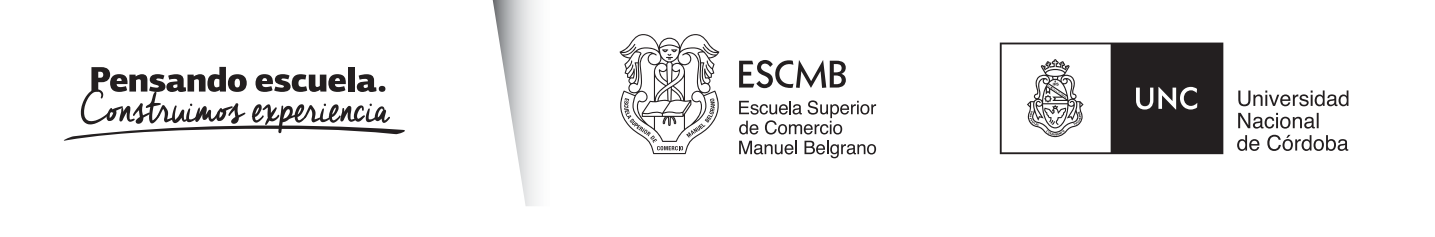

#### *Recuperación de clave de acceso*

Si el usuario olvida su clave puede recuperarla presionando, desde la pantalla de ingreso principal, en el link *¿Olvidó su clave?*, el cual lo llevará a la siguiente pantalla para que ingrese el email de recuperación, validar el captcha y presionar en el botón *Recuperar*.

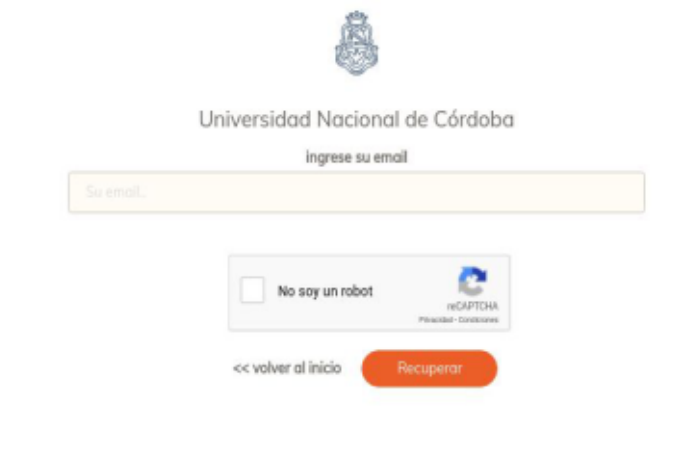

ATENCIÓN: Para recuperar su cuenta, ingrese su dirección de email, complete el captcha, presione enviar y recibirá, por correo electrónico, un vinculo de restablecimiento de clave

Declaro bajo juramento que todos los datos consignados son veraces y exactos, de acuerdo a mi leal saber y entender. Manifiesto que acepto en la dirección de correo electrónico declarada, toda notificación que la institución deba cursarme, como así también conocer que estoy obligado a denunciar dentro de las 48 horas las modificaciones que se produzcan en la información suministrada en la presente.

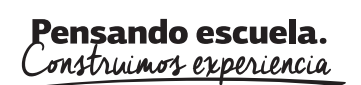

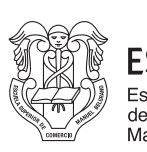

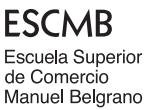

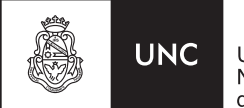

Universidad<br>Nacional<br>de Córdoba

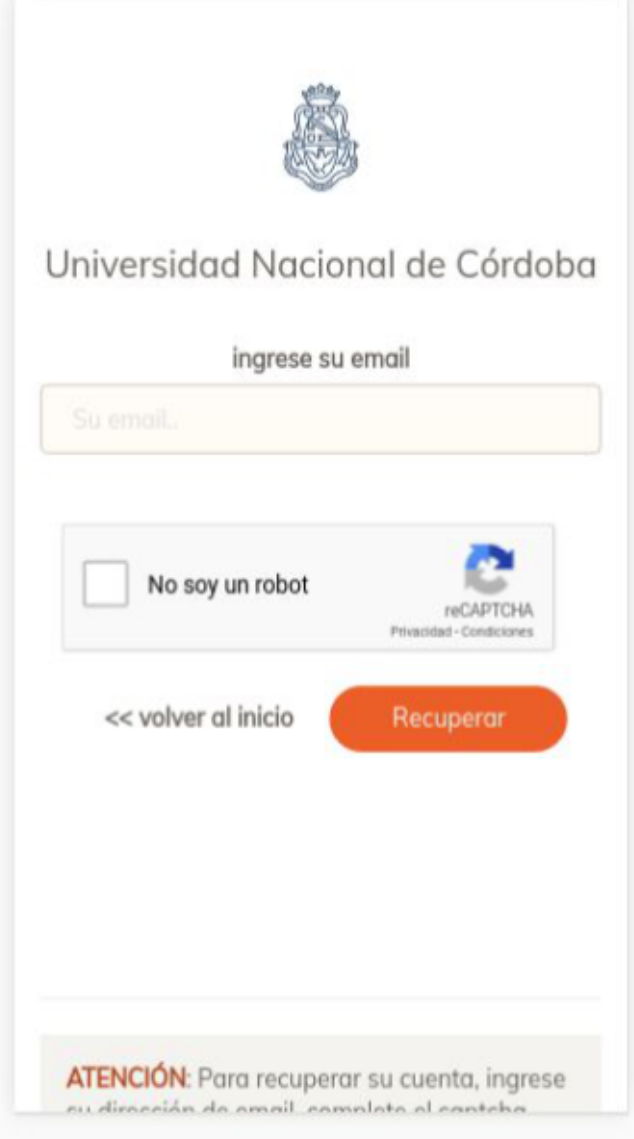

A la casilla de correo le llegará un correo con asunto *"Recuperación de clave"* con una clave provisoria y el botón "Ir a mi panel".

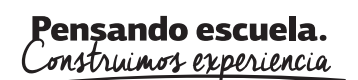

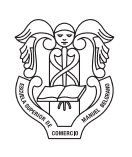

**ESCMB** Escuela Superior de Comercio<br>Manuel Belgrano

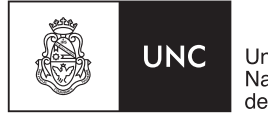

Universidad<br>Nacional<br>de Córdoba

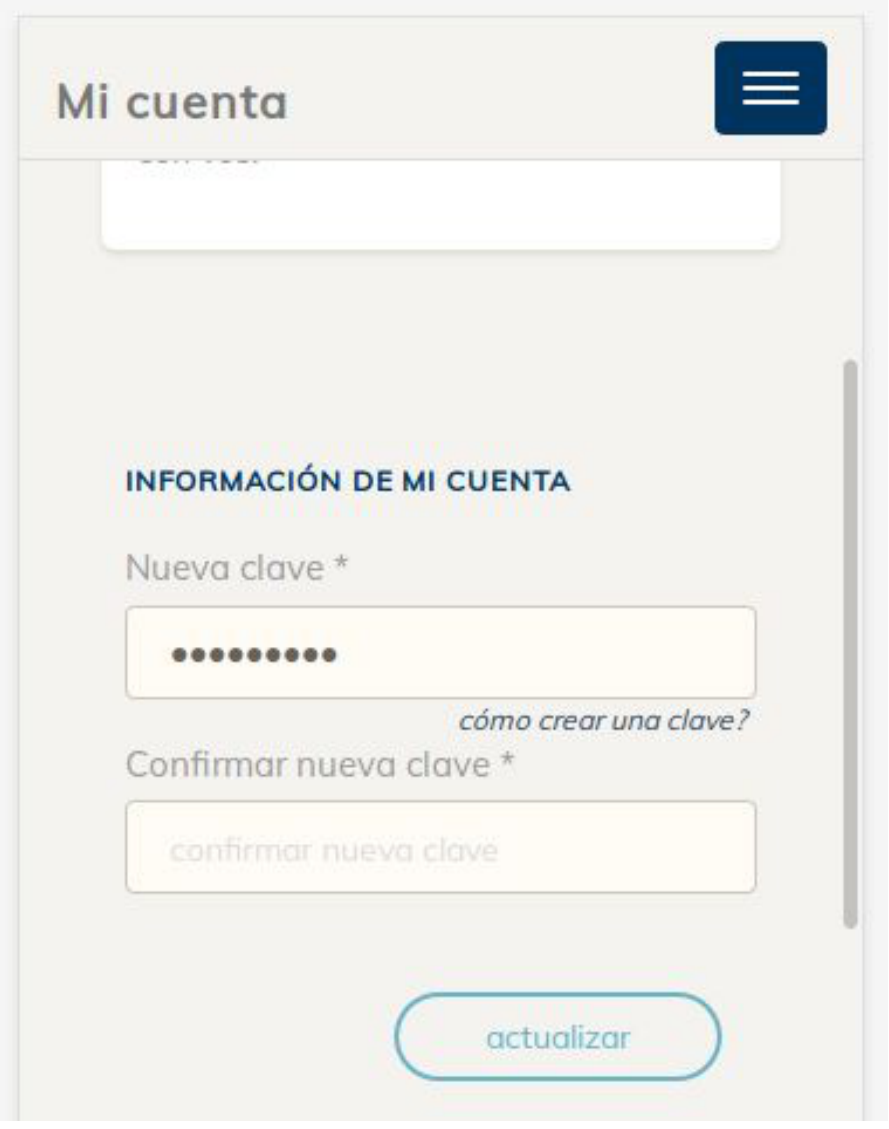

Una vez ingresada la nueva clave y su confirmación se presiona en botón *"actualizar".* Posteriormente se pide la clave provisoria recibida en el correo.

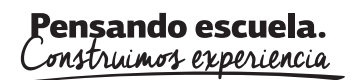

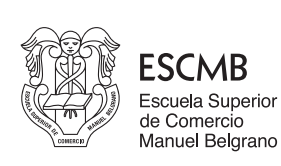

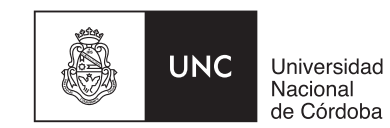

*Cambiar clave de acceso*

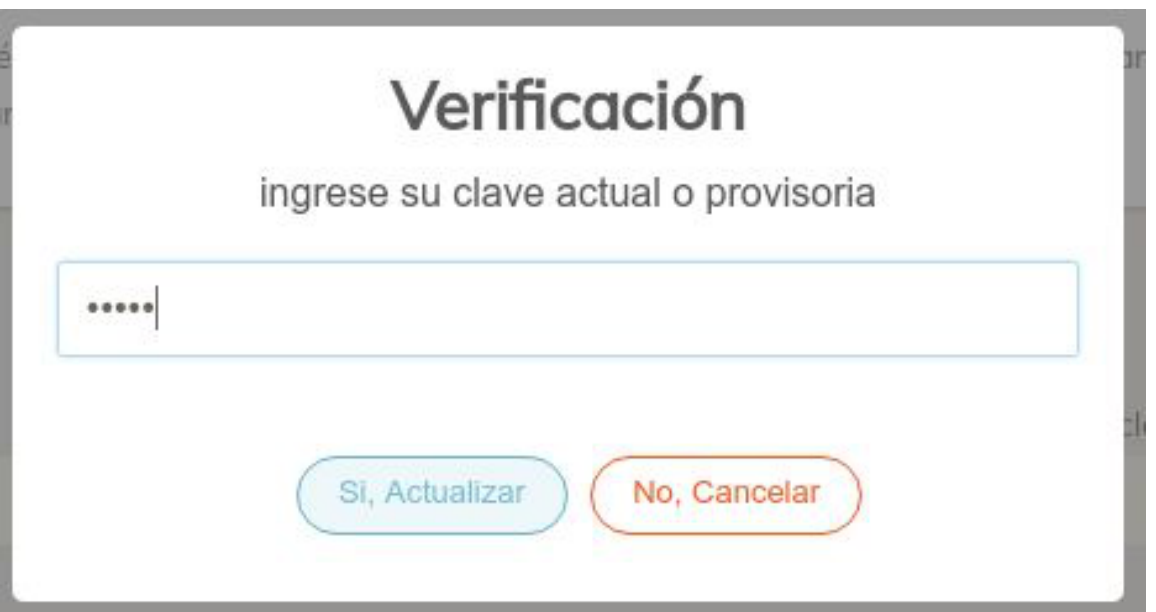

Si el usuario sólo quiere cambiar su clave, no poseerá clave provisoria, y la clave que deberá ingresar para la verificación es la que utiliza actualmente para el ingreso al sistema.

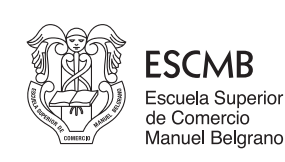

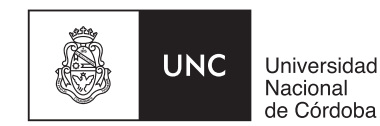

## **Sección Mis Actividades**

Esta sección muestra las actividades en las que está inscripto el usuario. Se muestra un listado de las actividades y la posibilidad de hacer clic en cada una de ellas para obtener información de la mismas.

### *NOTA:*

*Para el caso de estudiantes de nivel secundario y/o pregrado no es necesaria la inscripción a las actividades, las mismas ya se han cargado por la escuela desde las areas pertinentes para el presente ciclo.* 

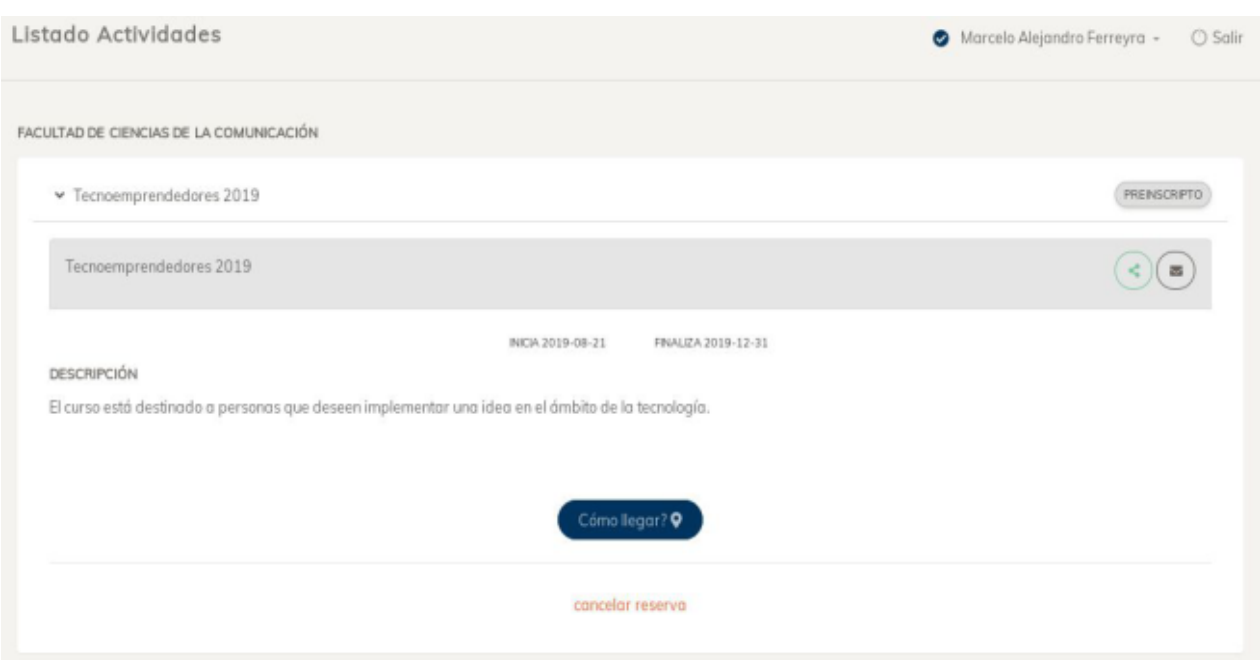

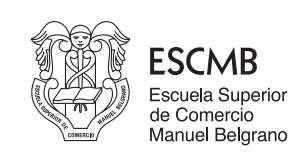

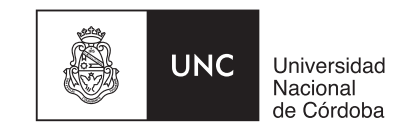

## **Sección Mis Pagos**

Ésta sección muestra un listado de los pagos por cada actividad realizada por el usuario. En cada actividad se muestra cada pago y su estado: Vencido, Pagado y Pendiente.

Si el pago está vencido el usuario deberá concurrir al área Económica Financiera de la ESCMB para efectuar el pago por ventanilla.

En el caso de pagos pendientes (no vencidos), el usuario puede descargar el cupón de pago.

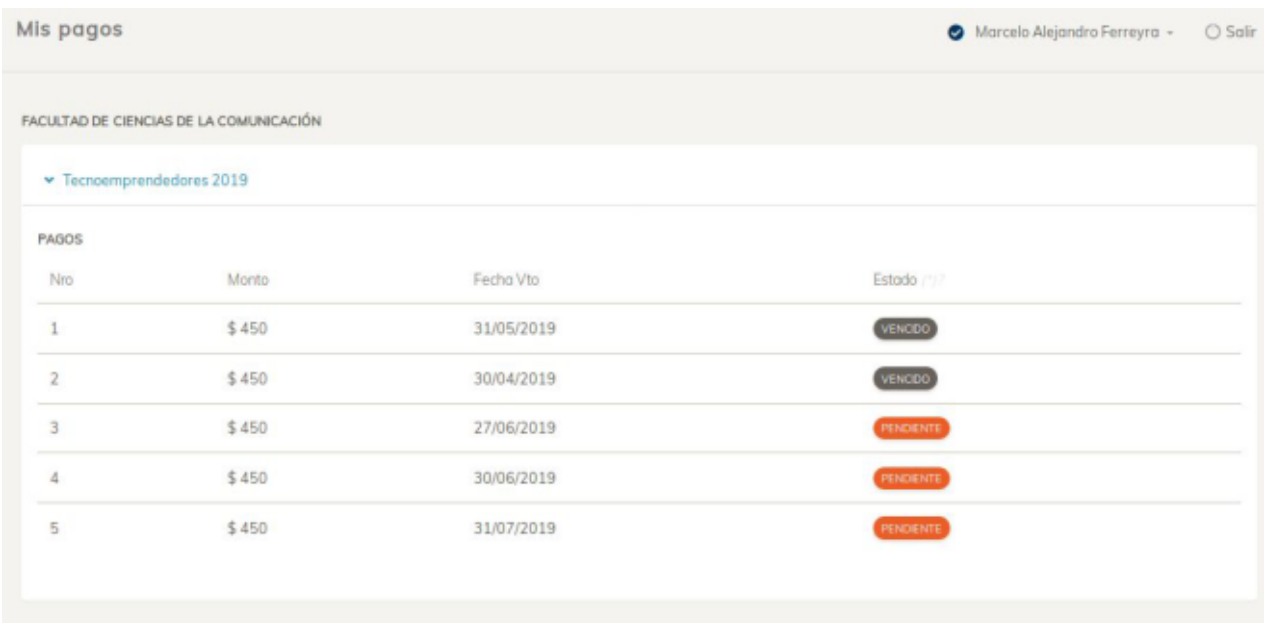

*Generar cupón de pago*

Si se presiona en "Pendiente" permite visualizar y/o descargar el cupón de pago.

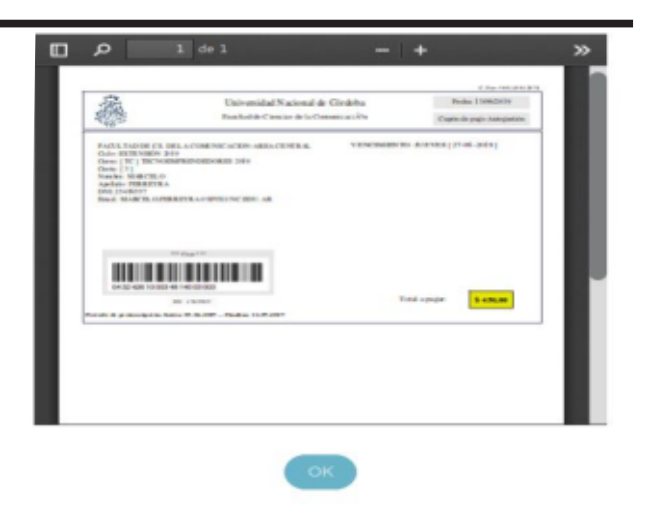